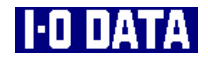

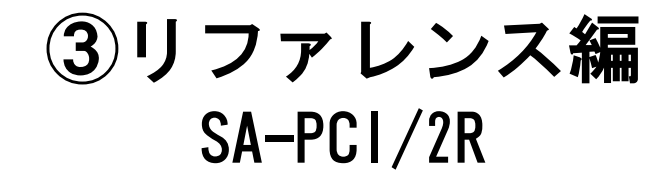

本書は、本製品に 2 台のハードディスク を接続してお使いの場合の使い方など について説明しています。

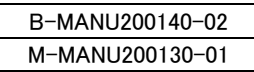

# もくじ

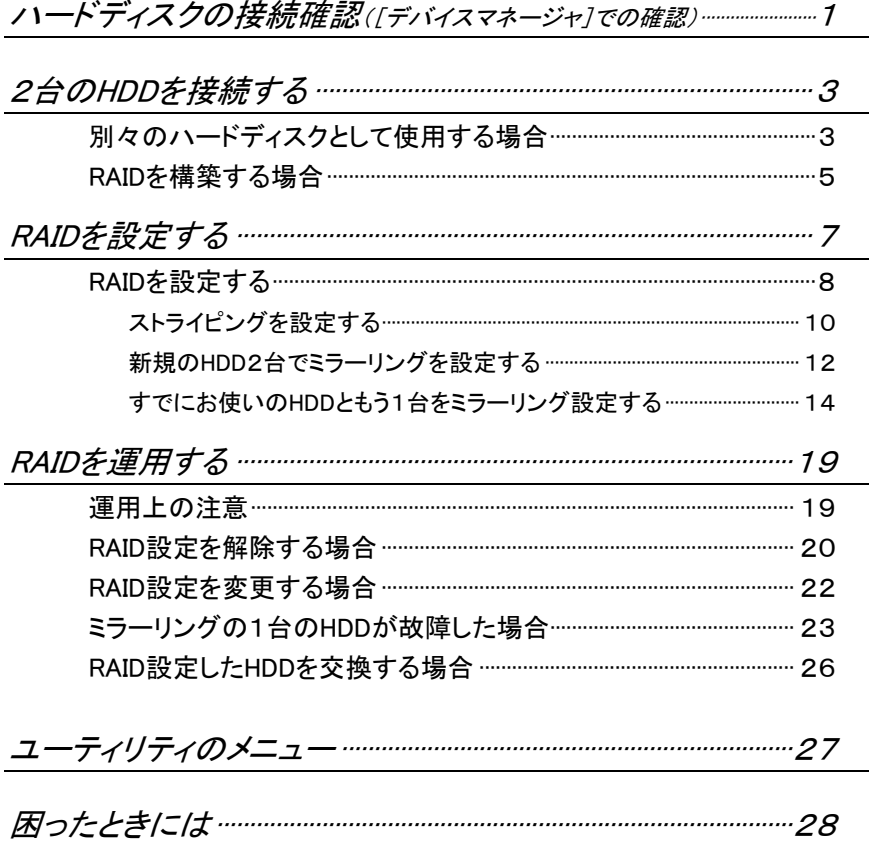

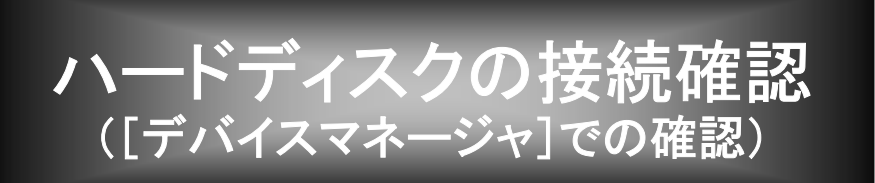

本製品に接続したハードディスクは、Windowsの[デバイスマネージャ]で確認すること ができます。([デバイスマネージャ]画面の開き方については、別紙【②セットアップガ イド】の【【3 確認する】を参照してください。)

# 1台接続した場合

①[デバイスマネージャ]画面の[ディスクドライブ]をダブルクリックします。 ②接続したハードディスクは、以下のような表示となります。

### [xxxxxx xxxxxx SCSI Disk Device]

※xxxxxx xxxxxxにはハードディスクのメーカー名や型番が表示されます。

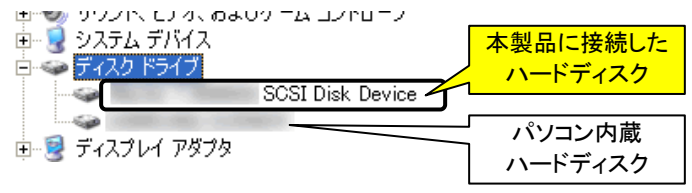

# 2台接続した場合

※2台のハードディスクの接続については、3ページ【別々のハードディスクとして使用 する場合】もご覧ください。

- ①[デバイスマネージャ]画面の[ディスクドライブ]をダブルクリックします。
- ②接続したハードディスクは、以下のような表示となります。

### [xxxxxx xxxxxx SCSI Disk Device] が2つ

※xxxxxx xxxxxxにはハードディスクのメーカー名や型番が表示されます。

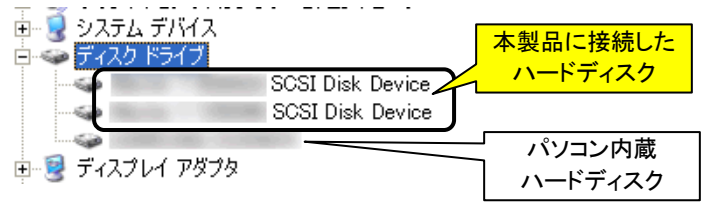

1

ハードディスクの接続確認([デバイスマネージャ]での確認)

# RAID を構築した場合

※RAIDについては、7ページ【RAIDを設定する】をご覧ください。

①[デバイスマネージャ]画面の[ディスクドライブ]をダブルクリックします。

②接続したハードディスクは、以下のような表示となります。

#### [SiI RAID x Set 0 SCSI Disk Device]

 ※xには、ストライピングを設定した場合は0、ミラーリングを設定した場合は1 が表示されます。

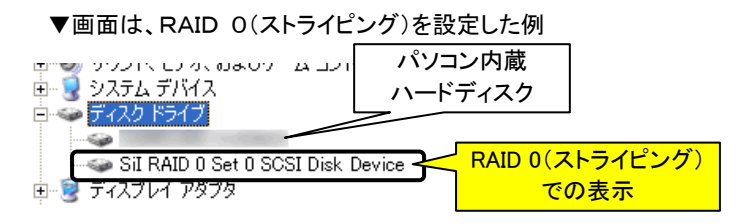

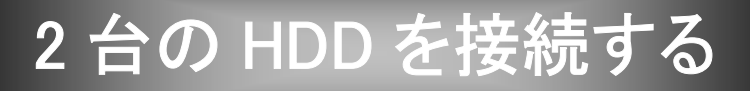

本製品には2台のハードディスクを接続することができます。

・2台のハードディスクを別々のドライブとして使用する場合 → 以下参照 ・2台のハードディスクでRAIDを構築する場合 → 5ページ参照

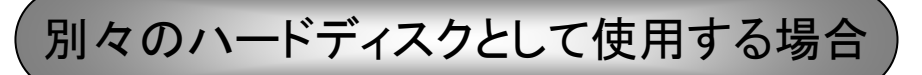

本製品に2台のHDDを接続して、別々のドライブとして使用することができます。

### 必要なもの

- ・Serial ATAハードディスク(2台)
- ・Serial ATAケーブル(2本) ※本製品とハードディスクを接続するケーブルです。添付品をご利用ください。 ・Serial ATA用電源ケーブル(2本)

※ハードディスク用の電源ケーブルです。パソコン内部に「Serial ATA用電源ケー ブル」がない場合は、別途「Serial ATA電源変換ケーブル」が必要です。

### 接続手順

①パソコンの電源を切ります。

- ②本製品の[プライマリーコネクター]および[セカンダリーコネクター]にハードディス クを接続します。
- ③電源ケーブルをハードディスクに接続します。

以上で接続は終了です。

### 使い方

新規のハードディスクなど、フォーマットされていない場合は、2台とも1度フォーマット しないと使用できません。詳細はハードディスクの取扱説明書を参照してください。

### 1個 狂意!

- ・ハードディスクを「ダイナミックディスク」としてフォーマットしないでください。 「ダイナミックディスク」としてフォーマットした場合、他のパソコン/OS で使用できなくなりま す。
- ・本製品に接続したハードディスクから起動させることも可能です。 また、本製品に接続した状態でフォーマットを行い、OS をインストールすることができます。 ただし、ご使用のパソコン本体により OS の再セットアップ方法が異なりますので、弊社およ び本体メーカーでは再セットアップについてのサポート・保証はいたしかねます。 ※OS の再セットアップには、パソコン本体に接続した CD-ROM ドライブが必要です。
- ・増設用のハードディスクを起動用としてご使用になる場合は、環境の移行が完全に終了す るまで、必ず元の環境を残してください。
- ・以前に別のパソコンや OS で使用していたハードディスクは、OS およびファイルシステムの 制限により、使用できない(フォーマットしないと使用できない)場合があります。 詳細はハードディスクの取扱説明書を参照してください。。
- ・ハードディスクを本製品に接続し、フォーマットした後には、既存の CD-ROM などのドライブ のドライブ名が変更される場合があります。
- ・ハードディスクにアプリケーション等をインストールしていた場合は、本製品に取り付け後、ド ライブ名の変更によりアプリケーションが使用できない場合があります。
- ・通常の IDE ハードディスクとして使用する場合は、1台のみでも使用できますが、RAID を構 築する場合は、2 台以上の接続が必要です。

# RAID を構築する場合

本製品では、以下のいずれか(ストライピング、ミラーリング)のRAIDを構築できます。

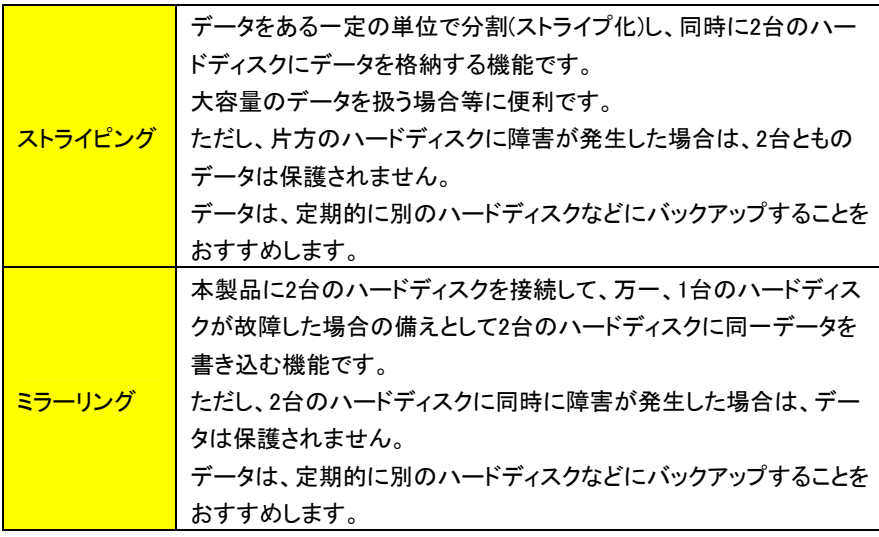

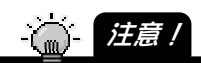

ľ

・ディスク容量の異なる 2 台のハードディスクで RAID を構築する場合、少ないディスク容 量の方のディスク容量が基準となります。

そのため、ストライピングの場合は「少ないディスク容量」×2のディスク容量、ミラーリ ングの場合は「少ないディスク容量」のディスク容量としての使用となります。

・ストライピングおよびミラーリングを設定できるのは 2 台のみです。

・ストライピング設定を解除した 2 台のハードディスクは、そのままでは使用できません。 解除した時点で、ハードディスク2台とも再フォーマットしないと使用できなくなります。 (ミラーリング設定を解除した 2 台のハードディスクはそのままご利用になれます。)

### 必要なもの

・Serial ATAハードディスク(2台) ・Serial ATAケーブル(2本) ※本製品とハードディスクを接続するケーブルです。 添付品をご利用ください。 ・Serial ATA用電源ケーブル(2本) ※ハードディスク用の電源ケーブルです。 パソコン内部に「Serial ATA用電源ケーブル」がない場合は、別途 「Serial ATA電源変換ケーブル」が必要です。

接続手順

①パソコンの電源を切ります。

- ②本製品の[プライマリーコネクター]および[セカンダリーコネクター]にハードディスク を接続します。
- ③電源ケーブルをハードディスクに接続します。

以上で接続は終了です。

RAIDの設定方法

設定は、ユーティリティ(RAID Configuration Utility)で行います。 次ページ【RAIDを設定する】以降を参照してください。

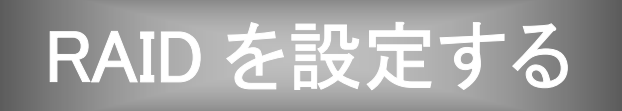

本製品に接続した2台のハードディスクは、本製品のユーティリティ(RAID Configuration Utility)でRAIDを構築することができます。

# RAID を設定する

ユーティリティ(RAID Configuration Utility)は、パソコン起動時のRAID Controller表示 画面から起動します。

1 本製品に2台のハードディスクを接続後、パソコンを起動します。

2 しばらくすると、パソコン起動時に以下のような画面が表示され ます。

この時、[Ctrl]キーを押しながら[S]キーを押す、あるいは、[F4] キーを押します。

→「RAID Configuration Utility」画面が表示されます。

≪パソコン起動時に表示される本製品のBIOS画面≫

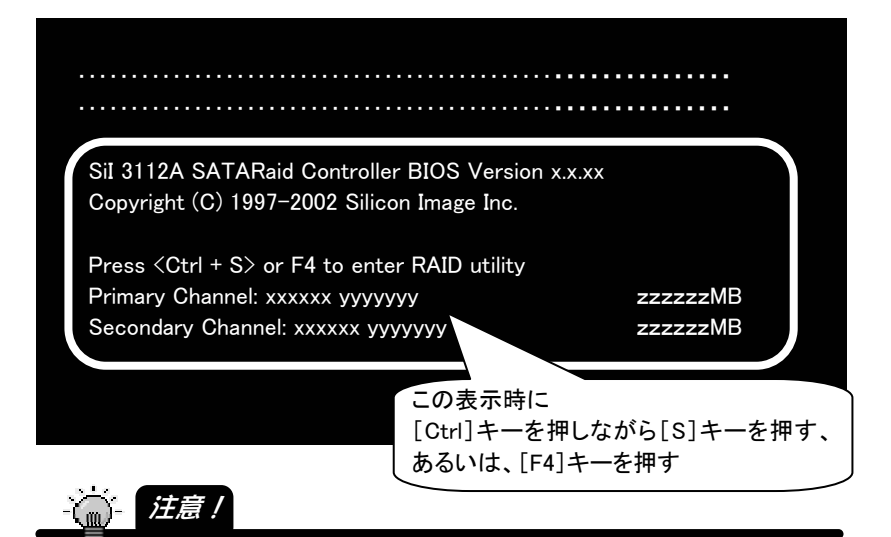

・2 台のハードディスクを接続していないと RAID 設定はできません。

・[Primary Channel]欄には、本製品の[プライマリーコネクター]に接続したハードディ スクのメーカー名や型番および容量が表示され、[Secondary Channel]欄には、 本製品の[セカンダリーコネクター]に接続したハードディスクののメーカー名や型番 および容量が表示されます。表示されているかご確認ください。 正しく接続されていない場合は、[Device not found]と表示されます。 Windows を終了後、パソコンの電源を切って、再度接続をご確認ください。

١

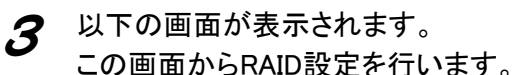

≪ユーティリティ画面≫

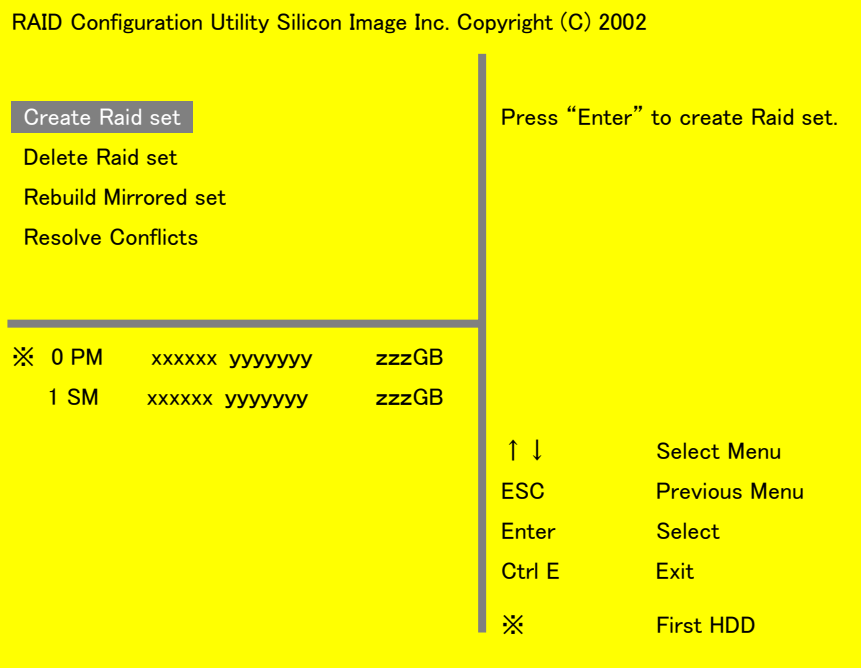

・ストライピングを設定する → 次ページへ

・ミラーリングを設定する ①新規の(あるいはデータを消去してもいい)HDD2台でミラーリン グ設定する場合 → 12ページへ ②すでにお使いのHDDともう1台をミラーリング設定する場合 (HDDのデータをそのまま流用してミラーリングしたい場合) → 14ページへ

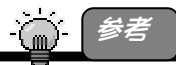

ユーティリティを終了したい場合は、[Ctrl]キーを押しながら[E]キーを押します。 「Are you sure to exit?(Y/N)」と表示されますので、[Y]キーを押せば終了できます。

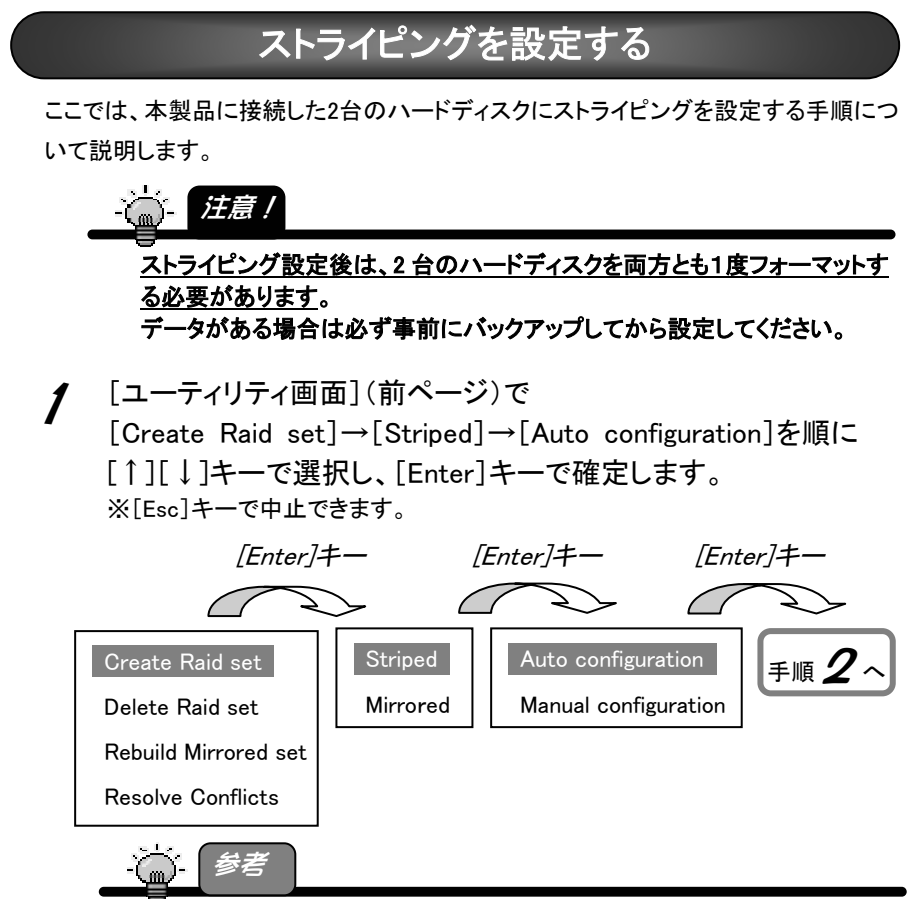

[Auto configuration]は、ユーティリティによる自動設定です。 以下のように設定されます。

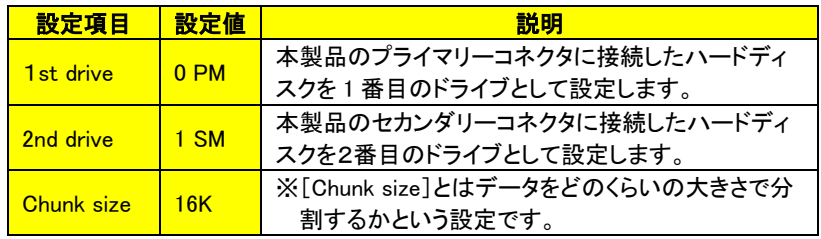

設定を変更したい場合は、[Manual configuration]を選択後、次ページ【参考】を参 照してください。

 $\boldsymbol{2}$  [Y]キーを押します。

[Ctrl + E]([Ctrl]キーを押しながら[E]キーを押す)を押し、 [Y]キーを押せば、ストライピング設定が保存されます。

Are You Sure (Y/N)? Y

Are you sure to exit (Y/N)? Y

3 パソコンを再起動後、ストライピング設定した2台のハードディス クをフォーマットすれば、ストライピングディスクとして使用できま す。

※[マイコンピュータ]上には、2台のハードディスクの容量を足した1台のハー ドディスクとして表示されます。

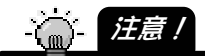

・ハードディスクのフォーマット方法、使い方については本書には記載されておりません。 詳細はハードディスクの取扱説明書を参照してください。

※ハードディスクを「ダイナミックディスク」としてフォーマットしないでください。(「ダイナ ミックディスク」としてフォーマットしたハードディスクは、他のパソコン/OS で使用で きなくなります。)

- ・ディスク容量の異なる 2 台のハードディスクで RAID を構築した場合、「少ないディスク 容量」×2のディスク容量としての使用となります。
- ・ストライピング設定を解除した 2 台のハードディスクは、そのままでは使用できません。 解除した時点で、ハードディスク2台とも再フォーマットしないと使用できなくなります。 (ミラーリング設定を解除した 2 台のハードディスクはそのままご利用になれます。)
- 以上で、ストライピングの設定は終了です。

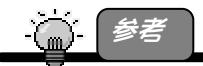

[Manual configuration]設定では、以下を設定できます。

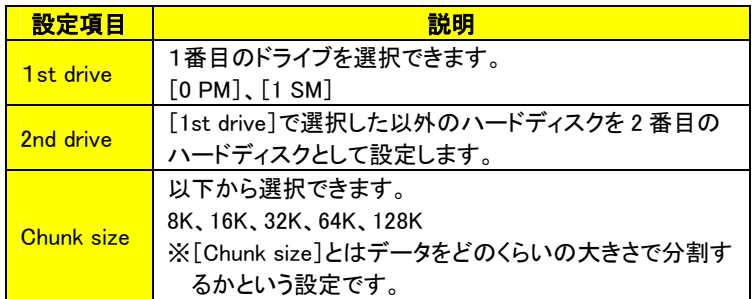

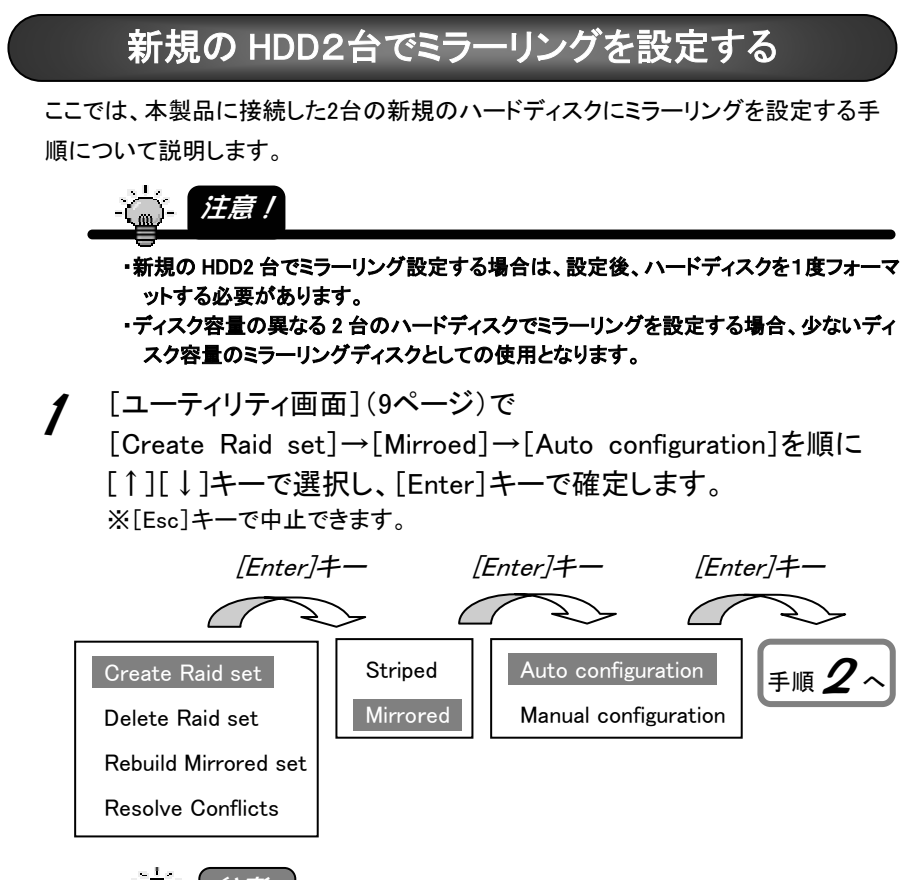

# 参考

### [Auto configuration]は、ユーティリティによる自動設定です。 以下のように設定されます。

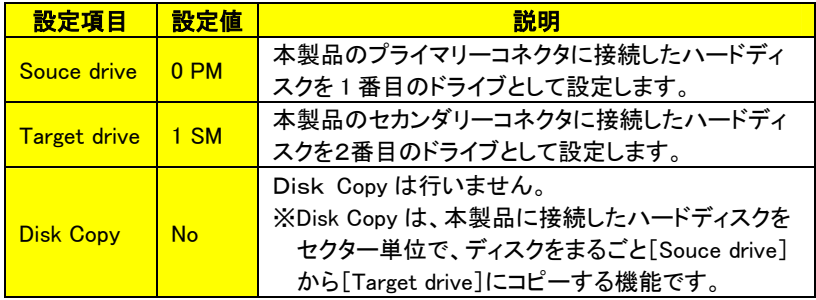

設定を変更したい場合は、[Manual configuration]を選択後、次ページ【参考】を参 照してください。

 $2$  [Y]キーを押します。

[Ctrl + E]([Ctrl]キーを押しながら[E]キーを押す)を押し、 [Y]キーを押せば、ストライピング設定が保存されます。

Are You Sure (Y/N)? Y

Are you sure to exit (Y/N)? Y

3 パソコン再起動後、ミラーリング設定した2台のハードディスクを フォーマットすれば、ミラーリングディスクとして使用できます。 ※[マイコンピュータ]上には、[Souce drive]で選択したハードディスク1台とし て表示されます。

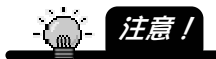

・ハードディスクのフォーマット方法、使い方については本書には記載されておりません。 詳細はハードディスクの取扱説明書を参照してください。

※ハードディスクを「ダイナミックディスク」としてフォーマットしないでください。(「ダイナ ミックディスク」としてフォーマットしたハードディスクは、他のパソコン/OS で使用で きなくなります。)

・ディスク容量の異なる 2 台のハードディスクで RAID を構築した場合、「少ないディスク 容量」のディスク容量としての使用となります。

・ミラーリング設定を解除した 2 台のハードディスクはそのままご利用になれます。

以上で、ミラーリングの設定は終了です。

参考

[Manual configuration]設定では、以下を設定できます。

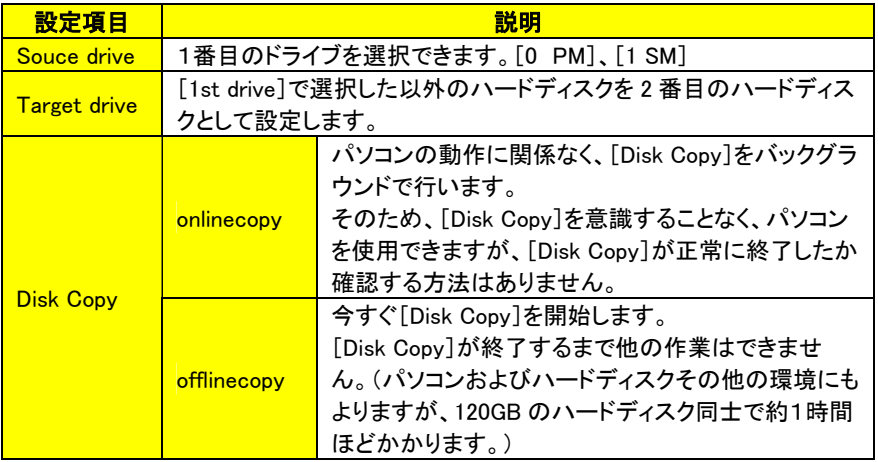

# すでにお使いの HDD ともう1台をミラーリング設定する

ここでは、すでにお使いの1台目のハードディスクと新規の2台目のハードディスクで ミラーリングを設定する手順について説明します。

この場合、ミラーリング設定時に、メニューの[Disk Copy](ディスクコピー)を設定する 必要があります。

[Disk Copy]は、データの入っている[Souce drive]のハードディスクのデータをまるご と[Target drive]のハードディスクにコピーする設定です。

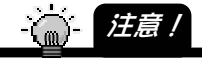

・ここでの手順は、データの入っている1台目のデータ(Source drive)をまるごと2台目 (Target drive)にディスクコピーする手順です。

データの入っているハードディスクを必ず[Source drive]に指定してください。

誤って、1台目と2台目を間違えるとデータが消失します。

・2 台のハードディスクは、必ず同一メーカー、同一型番、同一容量のものをお使いくださ い。

ディスク容量の異なる 2 台のハードディスクでミラーリングを設定した場合、1台目の ハードディスク(Source drive)より2台目(Target drive)のハードディスクの容量が少 ない場合、[Disk Copy]が正常に行われないため、正常にミラーリング設定されま せん。

・[Disk Copy]を行わずにそのまま使用した場合、Windows 上からアクセスした同一セク ターのみがミラーリングされます。

FAT 情報その他すべてがミラーリングされるわけではありませんので、万一、[Source Drive]に障害が発生した場合、[Target Drive]からデータを復旧しようとしてもできな い場合があります。

必ず[Disk Copy]を行ってください。

1 [ユーティリティ画面](9ページ)で [Create Raid set]→[Mirroed]→[Manual configuration]を順に [↑][↓]キーで選択し、[Enter]キーで確定します。 ※[Esc]キーで中止できます。

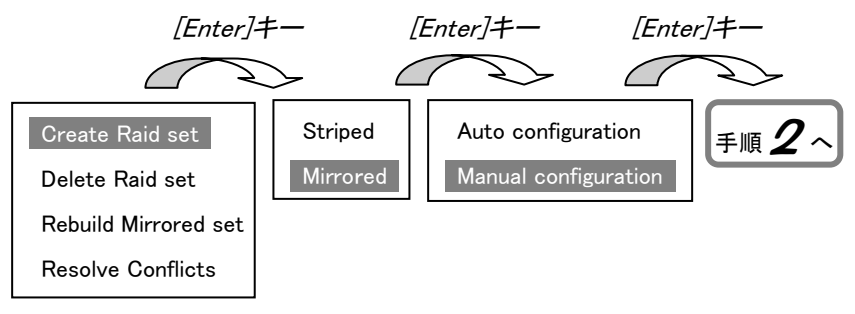

 $2$  [Souce drive]<sup>※</sup>を選択します。 ※[Disc Copy]でのディスクコピーを行う際ののコピー元となるドライブ 必ずデータの入っているハードディスクの方を選択してください。

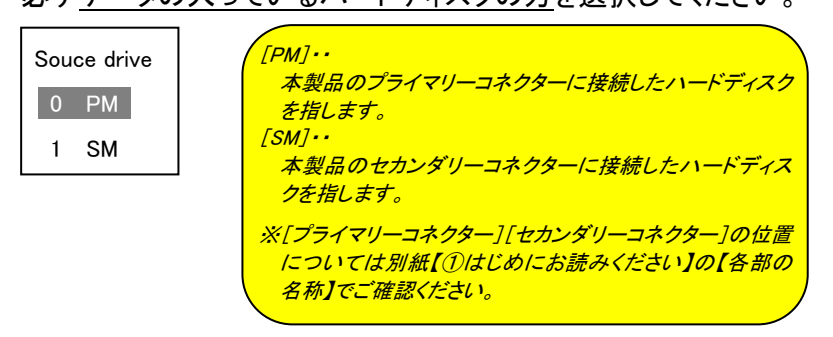

「Target drive]※を確認([Enter]キーで確定)します。 ※[Disc Copy]でのディスクコピーを行う際ののコピー先となるドライブ (2 の手順で選んだ以外のドライブの選択となります。)

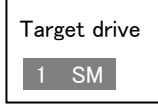

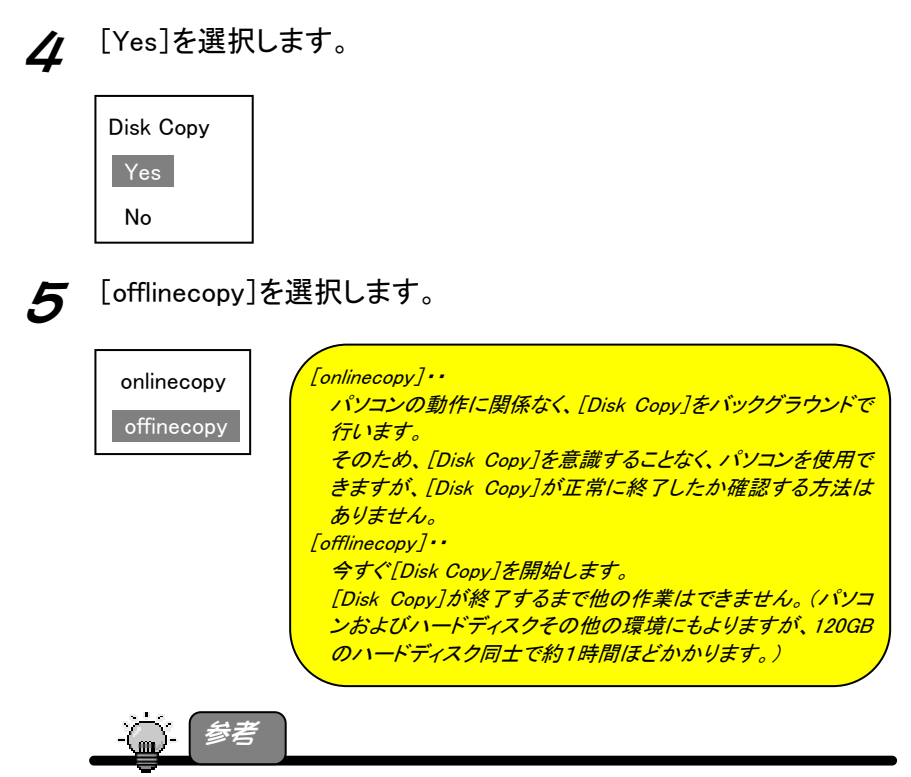

・[onlinecopy]を選択した場合に、[Disk Copy]をすべて終了せずにパソコンを終了した 場合は、再度パソコンの電源を入れた時に、再度[Disk Copy]を終了した時点から [Disk Copy]を再開します、

 $\boldsymbol{6}$  [Y]キーを押します。 [Y]キーを押した時点からディスクコピーを開始します。 終了するまでお待ちください。

> Are You Sure (Y/N)? Y ⇒ディスクコピーを開始します。

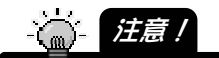

・ディスクコピーにかかる時間は、パソコン環境、ハードディスクの容量その他により異な ります。

120GB のハードディスク同士で約1時間ほどかかります。

7 [Ctrl + E]([Ctrl]キーを押しながら[E]キーを押す)を押し、 [Y]キーを押せば、ミラーリング設定が保存されます。

Are you sure to exit (Y/N)? Y

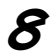

8 ミラーリング設定した2台のハードディスクを使用できます。 ※[マイコンピュータ]上には、[Souce drive]で選択したハードディスク1台とし て表示されます。

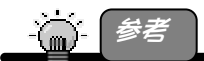

・[onlinecopy]を選択した場合に、[Disk Copy]をすべて終了せずにパソコンを終了した 場合は、再度パソコンの電源を入れた時に、再度[Disk Copy]を終了した時点から [Disk Copy]を再開します、

以上で、ミラーリングの設定は終了です。

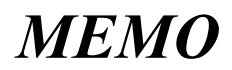

# RAID を運用する

構築した RAID を運用する方法について説明します。

# 運用上の注意

### ●データは定期的にバックアップしてください

ストライピング時、片方のハードディスクに障害が発生した場合は、2 台とものデー タは保護されません。

また、ミラーリング時、2 台のハードディスクに同時に障害が発生した場合は、デー タは保護されません。

### ●本製品のミラーリング機能使用時での注意事項

本製品は、ミラーリングにより、ハードディスクの故障などの物理的なデータの破損 およびシステムダウンを防ぐことはできますが、ウィルスの感染やユーザーの操作 ミス、使用中の停電などによる論理的なトラブルによるデータ損失を防ぐことはでき ません。

### ●ハードディスクをフォーマットする際の注意

ハードディスクをフォーマットする場合は、「ダイナミックディスク」としてフォーマットし ないでください。

ダイナミックディスクとしてフォーマットした場合、ハードディスクを他のパソコン/OS で使用できなくなります。

# RAID 設定を解除する場合

構築済みの RAID 設定を解除する場合は、解除前に事前にハードディスク内のデー タをバックアップしてから行ってください。解除後にはデータを読み出せなくなりま す。

解除は、ユーティリティより行います。

### RAID 設定を解除する

ここでは、RAID設定の解除方法について説明します。

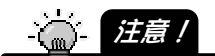

ı ۱

> ・ストライピング設定を解除した 2 台のハードディスクは、ストライピング解除後、2 台とも 再度フォーマットし直さないと使用できません。

大切なデータがある場合は、ストライピングを解除する前に別のハードディスクなどに バックアップしてください。

・ミラーリング設定を解除した 2 台のハードディスクは、ミラーリング解除後、そのまま使 用できます。

ただし、容量の異なる 2 台でミラーリングを構成していた場合は、容量の大きいサイズ の方の本製品を再度フォーマットする必要があります。(フォーマットしない場合、少な い容量のディスクとしての使用となります。)

大切なデータがある場合は、ミラーリングを解除する前に別のハードディスクなどにバ ックアップしてください。

・起動用としていたストライピング設定を解除すると、OS が起動できなくなります。 RAID 設定を解除する前に、必ず必要なデータはバックアップしてください。 (ミラーリングの場合、RAID 設定解除後、そのまま起動用ドライブとして使用すること ができます。)

# 1 [ユーティリティ画面](7ページ)を起動します。

2 [Delete Raid set]を選択します。

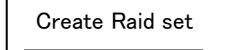

Delete Raid set

Rebuild Mirrored set

Resolve Conflicts

 $3$  [Y]キーを押します。 [Ctrl + E]([Ctrl]キーを押しながら[E]キーを押す)を押し、 [Y]キーを押せば、RAID設定が解除されます。

Are You Sure (Y/N)? Y

Are you sure to exit (Y/N)? Y

以上で、RAID設定の解除は終了です。

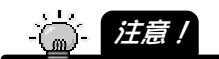

・ストライピング設定を解除した 2 台のハードディスクは、ストライピング解除後、2 台とも 再度フォーマットし直さないと使用できません。

・ミラーリング設定を解除した 2 台のハードディスクは、ミラーリング解除後、そのまま使 用できます。

ただし、容量の異なる 2 台でミラーリングを構成していた場合は、容量の大きいサイズ の方の本製品を再度フォーマットする必要があります。(フォーマットしない場合、少な い容量のディスクとしての使用となります。)

# RAID 設定を変更する場合

一度設定した RAID 設定を別の RAID 設定に変更(ストライピングをミラーリングに、 ミラーリングをストライピングに、など)することはできません。

一度 RAID 設定を解除する必要があります。

解除する場合は、解除前に事前にハードディスク内のデータをバックアップしてから 行ってください。解除後にはデータを読み出せなくなります。

RAID の解除方法については、【RAID 設定を解除する場合】(20 ページ)を参照して ください。

#### ۱ J. ミラーリングの1台の HDD が故障した場合

ミラーリングで使用していたハードディスクの故障したかの確認は、以下をご覧くだ さい。また、故障している場合には、25 ページの手順を行ってください。

### ドディスクが故障したかの確認

RAID の運用中に何れかのハードディスクに障害が発生しますと以下の様な症状と して確認することができます。

1 パソコン起動時の本製品の BIOS 画面で 以下のメッセージが表 示されます。

「RAID1 set is Critical Status Press any key ti enter Configuration 」 ※この表示は一定期間表示されます。

2 自動的にWindowsの起動が始まるための表示を確認したら、キ ーを押して本製品のBIOS設定メニューを開きます。

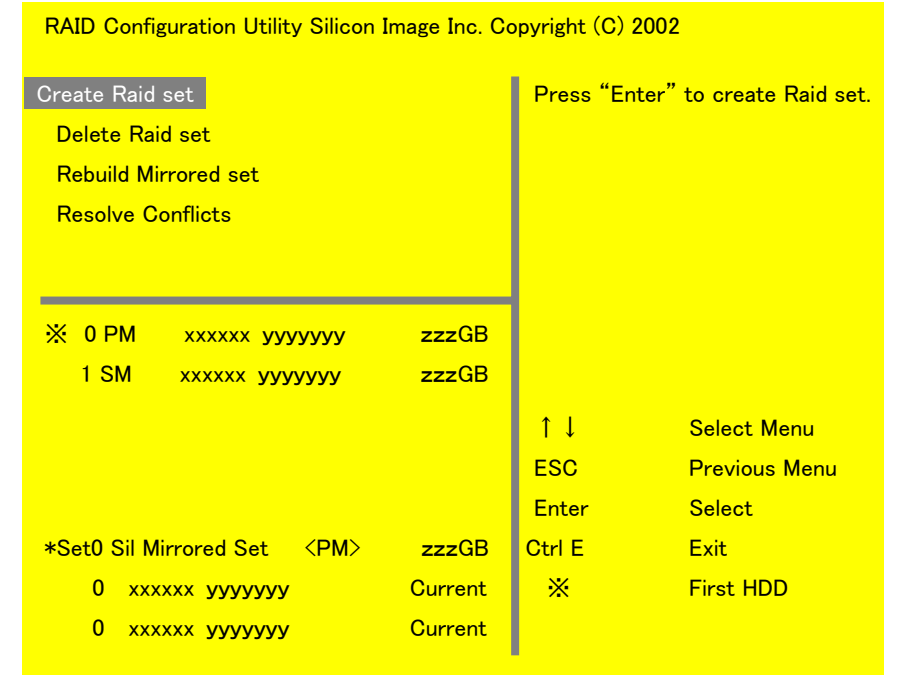

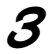

3 BIOS画面下のハードディスクの状態をご確認ください。 ※以下の画面は正常な場合の表示です。

#### ・ハードディスクが正常な場合

表示が[Current]となっています。

#### ・ハードディスクに異常がある場合

表示が無いか、あるいは、Currentと書かれている部分がRebuildと表示さ れます。

この様な場合は対象となるドライブを修理や交換することをおすすめしま す。

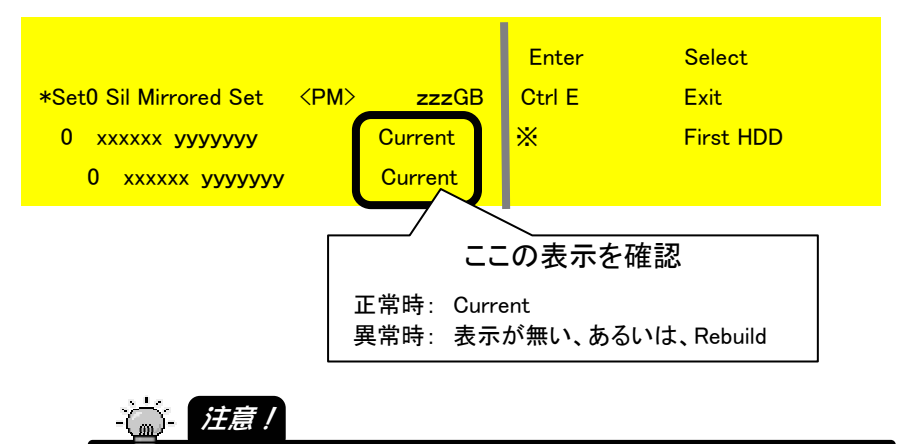

・ハードディスクの状態によっては、エラーメッセージが表示されることなく不調 となる場合もあるため こまめに BIOS 画面の確認やデータをバックアップす るようお願いいたします。

### すぐにデータが必要な場合

ミラーリングで使用していたハードディスクのデータがすぐに必要な場合は、[RAID Configuration Utility]でミラーリングを解除すれば、データをご利用になれます。

1 パソコンの電源を切って、故障した方のハードディスクを取り外し ます。

2 ミラーリング設定を解除します。 (20ページ【RAID設定を解除する場合】参照)

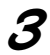

ı ۱

ı ۱

**3** Windowsを起動します。

Windows 起動後、必要なデータをご利用ください。

## 再度ミラーリングを構築する場合

再度、故障していない方のハードディスクと、予備あるいは新規のハードディスクで ミラーリングを構築する場合は、本製品に接続後、ミラーリングを再構成する必要が あります。

手順については、14 ページ【すでにお使いの HDD ともう1台をミラーリング設定す る】を参照してください。

# RAID 設定した HDD を交換する場合

一度 RAID 設定を行った2台のハードディスクの1台のみを交換してそのまま使用す ることはできません。

ストライピングでご利用になっていた場合

1台交換する場合、2 台とも交換する場合のいずれの場合も、交換後に再度(2 台と も)フォーマットする必要があります。 交換前のデータはすべてバックアップしてから交換してください。 交換後、ストライピングの設定を行い(10 ページ【ストライピングを設定する】参照)、 ハードディスクをフォーマットすれば使用できます。

ミラーリングでご利用になっていた場合

注意!

・交換前に必ずバックアップしてください。

・ミラーリングを構築する 2 台のハードディスクは、必ず同一メーカー、同一型番、同一容 量のものをお使いください。

ディスク容量の異なる 2 台のハードディスクでミラーリングを設定した場合、正常にミラ ーリングを構築できない場合があります。

交換後、ハードディスクをフォーマットしてもいい場合

ミラーリングの2台のハードディスクをフォーマットしてもいい場合は、12 ペー ジ【新規の HDD2台でミラーリングを設定する】の手順後、フォーマットしてご 利用ください。

交換後、どちらかのハードディスクのデータをお使いになりたい場合

リビルドを行う必要があります。

14 ページ【すでにお使いの HDD ともう1台をミラーリング設定する】を参照して、 使用したい方のハードディスクを[Source drive](コピー元)に設定し、 [Disk copy]を行ってください。

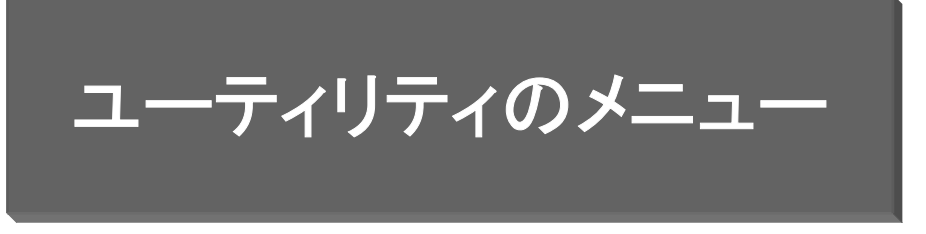

「RAID Configuration Utility」のメニューには以下の項目があります。

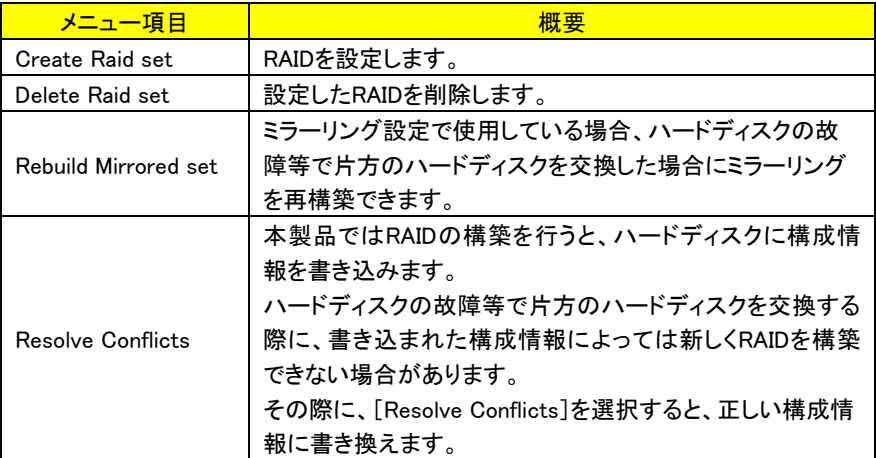

# 困ったときには

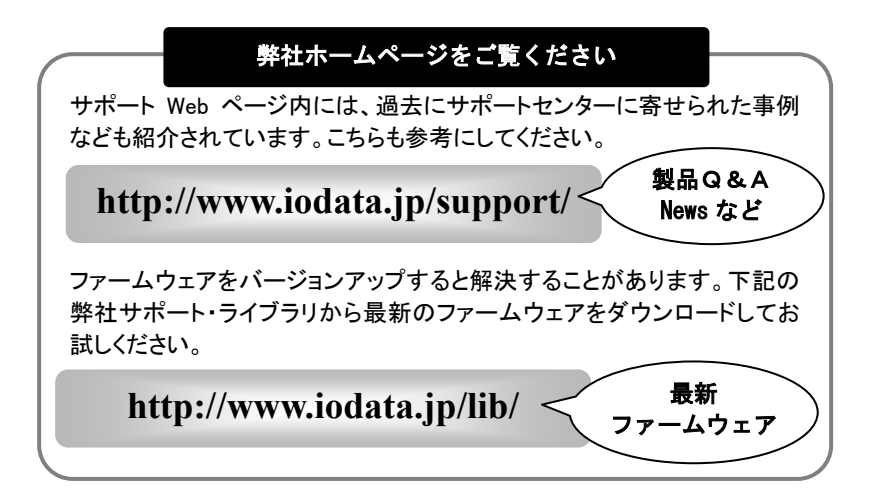

### ミラーリング運用中、突然ハードディスクにアクセスできなくなった

原因 どちらかのハードディスクに障害が発生している可能性があります。 対処 本製品のBIOS設定画面で、ハードディスクに異常がないかご確認ください。 (23ページ【ハードディスクが故障したかの確認】を参照してください。) ハードディスクに異常が見られない場合は、RAIDを解除して(20ページ【RAID設定を解 除する場合】参照)、認識された2台のハードディスクを確認してください。 データをバックアップした後、不良のハードディスクの修理や交換を行ってください。

ï

#### 【ご注意】

- 1) 本製品及び本書は株式会社アイ・オー・データ機器の著作物です。 したがって、本製品及び本書の一部または全部を無断で複製、複写、転載、改変することは法律で禁じられて います。
- 2) 本サポートソフトウェアに含まれる著作権等の知的財産権は、お客様に移転されません。
- 3) 本サポートソフトウェアのソースコードについては、如何なる場合もお客様に開示、使用許諾を致しません。ま た、ソースコードを解明するために本ソフトウェアを解析し、逆アセンブルや、逆コンパイル、またはその他のリ バースエンジニアリングを禁止します。
- 4) 書面による事前承諾を得ずに、本サポートソフトウェアをタイムシェアリング、リース、レンタル、販売、移転、サ ブライセンスすることを禁止します。
- 5) 本製品は、医療機器、原子力設備や機器、航空宇宙機器、輸送設備や機器、兵器システムなどの人命に関る 設備や機器、及び海底中継器、宇宙衛星などの高度な信頼性を必要とする設備や機器としての使用またはこ れらに組み込んでの使用は意図されておりません。これら、設備や機器、制御システムなどに本製品を使用さ れ、本製品の故障により、人身事故、火災事故、社会的な損害などが生じても、弊社ではいかなる責任も負い かねます。設備や機器、制御システムなどにおいて、冗長設計、火災延焼対策設計、誤動作防止設計など、 安全設計に万全を期されるようご注意願います。
- 6) 本製品及び本書の内容については、改良のために予告なく変更することがあります。
- 7) 本サポートソフトウェアの使用にあたっては、バックアップ保有の目的に限り、各1部だけ複写できる ものとします。
- 8) お客様は、本サポートソフトウェアを一時に1台のパソコンにおいてのみ使用することができます。
- 9) お客様は、本製品または、その使用権を第三者に再使用許諾、譲渡、移転またはその他の処分を行うことは できません。
- 10) 弊社は、お客様が【ご注意】の諸条件のいずれかに違反されたときは、いつでも本製品のご使用を終了させる ことができるものとします。
- 11) 本製品は日本国内仕様です。本製品を日本国外で使用された場合、弊社は一切の責任を負いかねます。ま た、弊社は本製品に関し、日本国外への技術サポート、及びアフターサービス等を行っておりませんので、予 めご了承ください。(This product is for use only in Japan. We bear no responsibility for any damages or losses arising from use of, or inability to use, this product outside Japan and provide no technical support or after-service for this product outside Japan.)
- 12) 本製品は「外国為替及び外国貿易法」の規定により戦略物資等輸出規制製品に該当する場合があります。 国外に持ち出す際には、日本国政府の輸出許可申請などの手続きが必要になる場合があります。
- 13) 本製品を運用した結果の他への影響については、上記にかかわらず責任は負いかねますのでご了承くださ い。
- I-O DATAは、株式会社アイ・オー·データ機器の登録商標です。
- Microsoft,Windows,MSは、米国 Microsoft Corporationの登録商標です。
- その他、一般に会社名、製品名は各社の商標または登録商標です。

③リファレンス編(SA-PCI/2R) 2005.03.4 発 行 株式会社アイ・オー・データ機器 〒920-8512 石川県金沢市桜田町 3 丁目 10 番地

C 2004-2005 I-O DATA DEVICE,INC. All rights reserved. 本製品および本書は著作権法により保護されておりますので 無断で複写、複製、転載、改変することは禁じられています。